How to wipe a mobile device remotely by Office 365 OWA

When your mobile device is lost or stolen, wiping the device remotely may be the last resort to protect the information from being disclosed to the others.

i. The "Wipe Device" is a built-in function of the Office 365 OWA (Outlook Web App), and to log in to the Office 365 OWA, visit [http://email.cityu.edu.hk](http://email.cityu.edu.hk/)

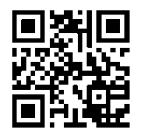

by any browser, and click "Web Logon to @my.cityu.edu.hk (Office

365)" to continue.

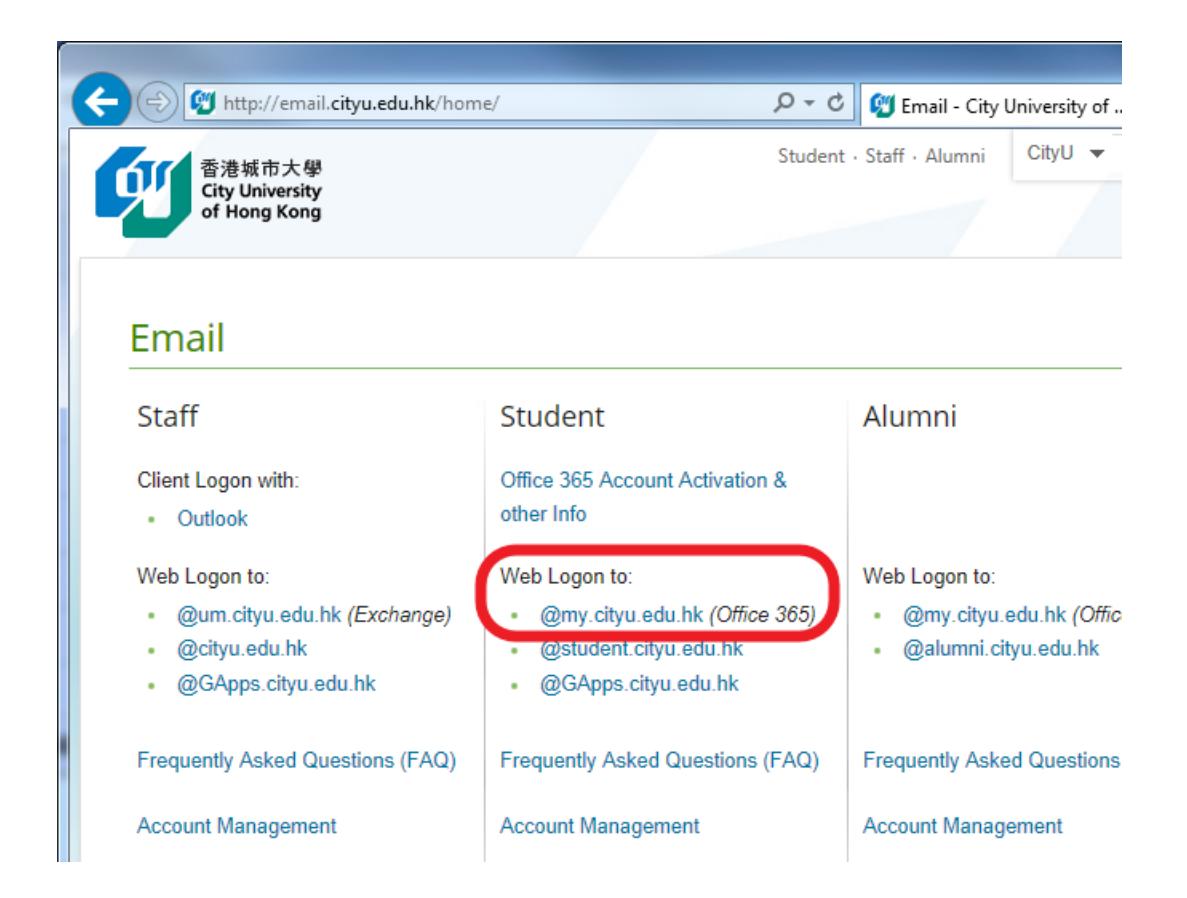

ii. Enter your "CityU EID-f" and password, then click "Log On" to continue:

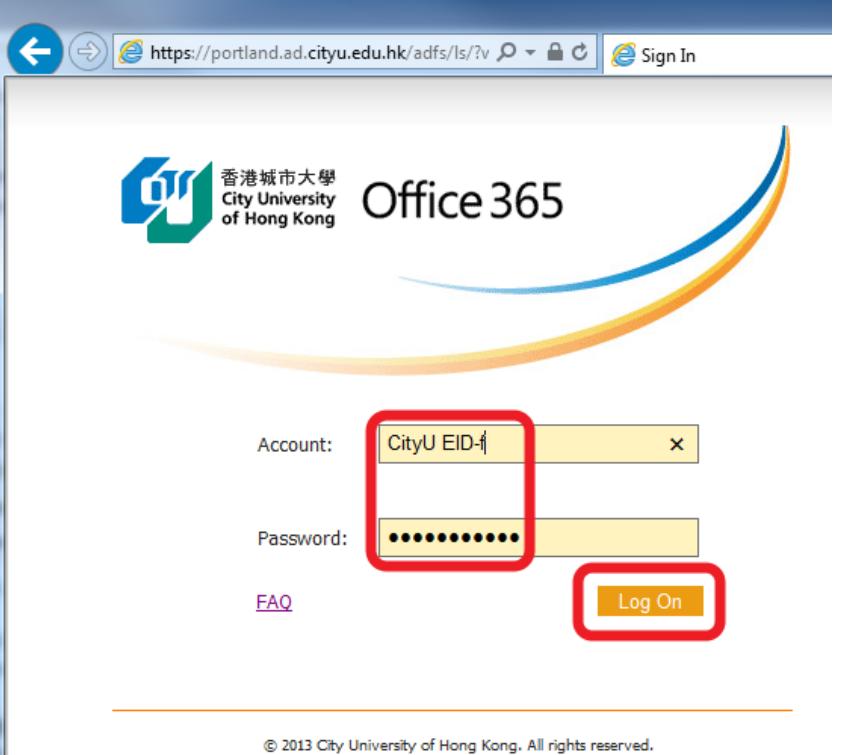

iii. When log on is successful, you should see the same emails and mailboxes as you will in the Outlook and your mobile device. Click the "Settings" icon and then click "Options" to continue:

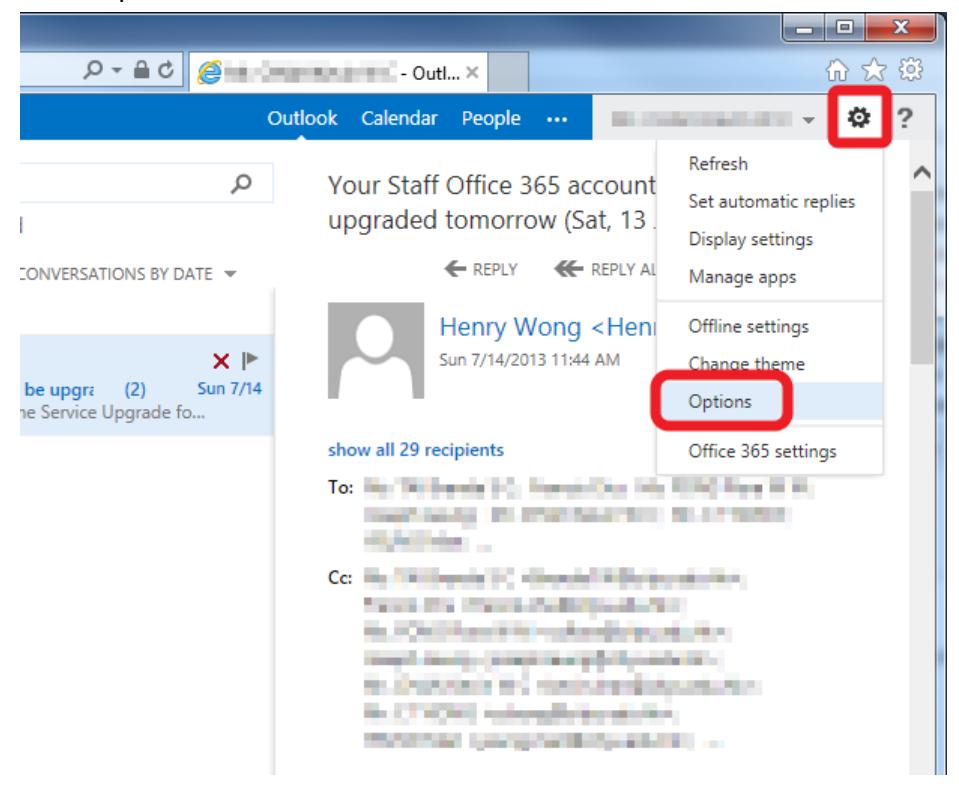

iv. In the Option screen, you can see the account information and other settings of your account. Click "Phone" to continue:

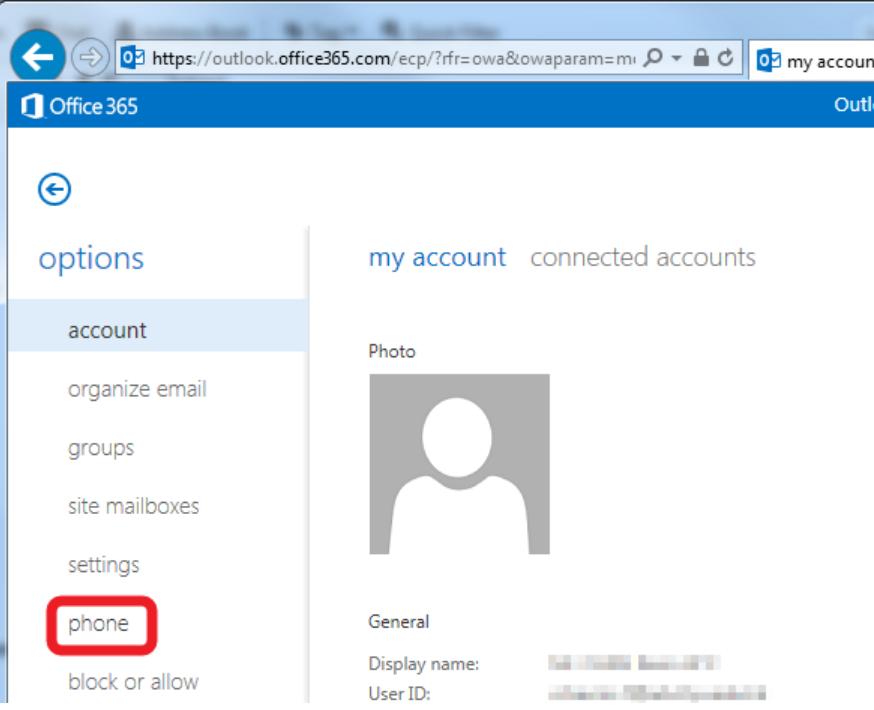

v. Here you will see all the mobile devices which have the Exchange account set-up in them. Select the mobile device you would like to wipe under the "Device" column, then click "Wipe Device" icon to wipe it.

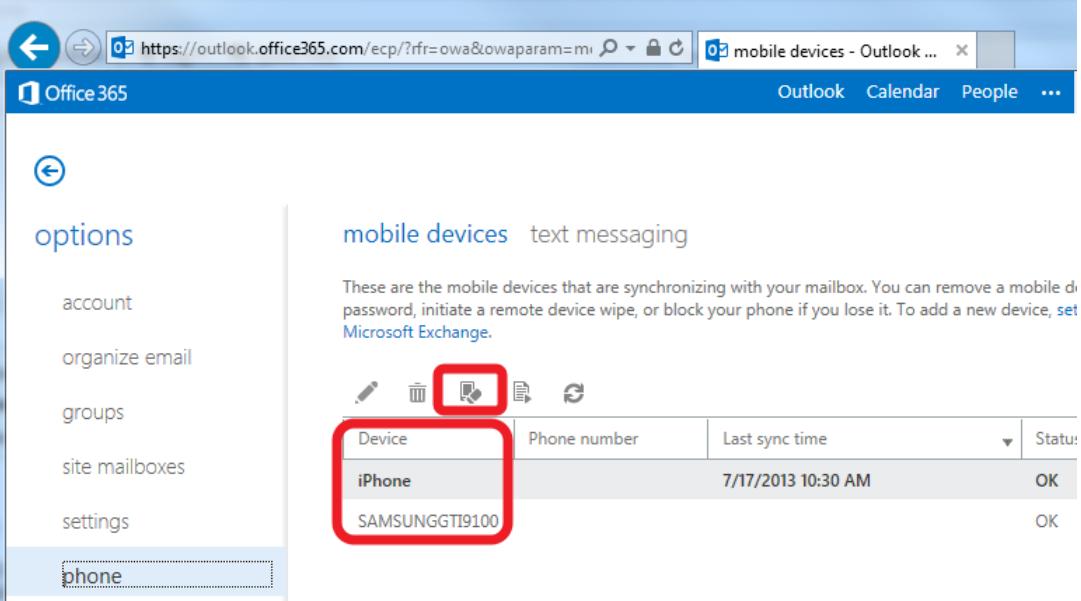

vi. Click "Yes" to wipe the device if you are absolutely sure which device you are going to wipe. Even if the device is offline, it will be wiped once it is online and connected to the internet and Office 365 server. Please note that all the data on the device will be wiped (not just the email account and mailboxes) and the device will be back to the factory reset state. You have to setup all the information and apps on it once it is wiped.

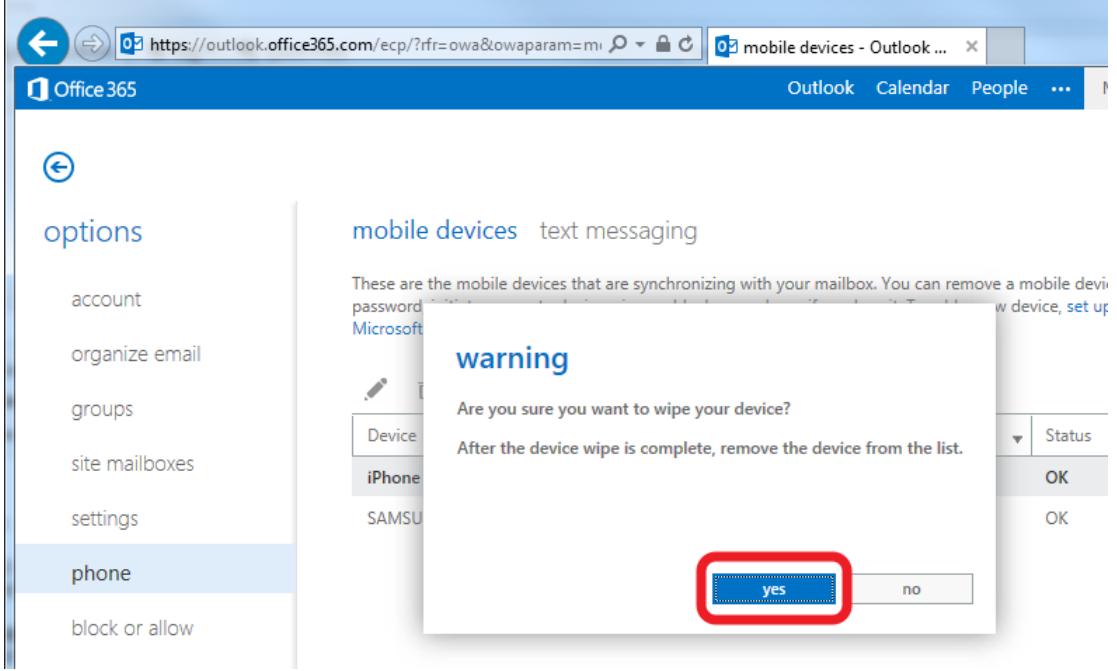

vii. A confirmation email will be sent to your Office 365 account to inform you that the device wipe action was initiated.

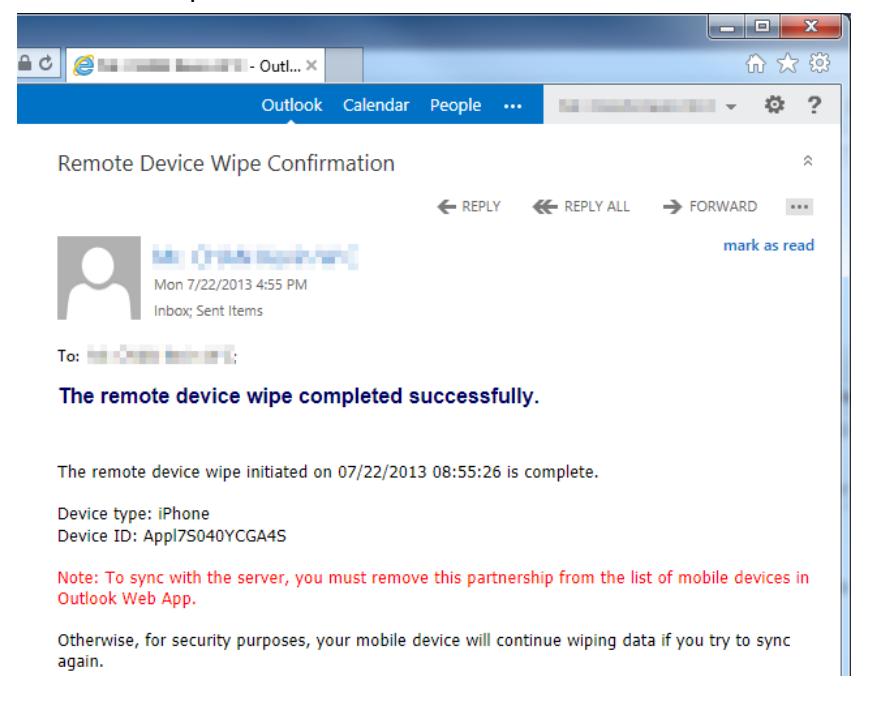

viii. If you would like to connect the mobile device to the Office 365 server again, please be reminded that you should remove it from the list of the mobile devices first. Otherwise, once it is reconnected to the Office 365 server, it will be wiped again. To remove the device from the list, select it and then click the "Delete" button.

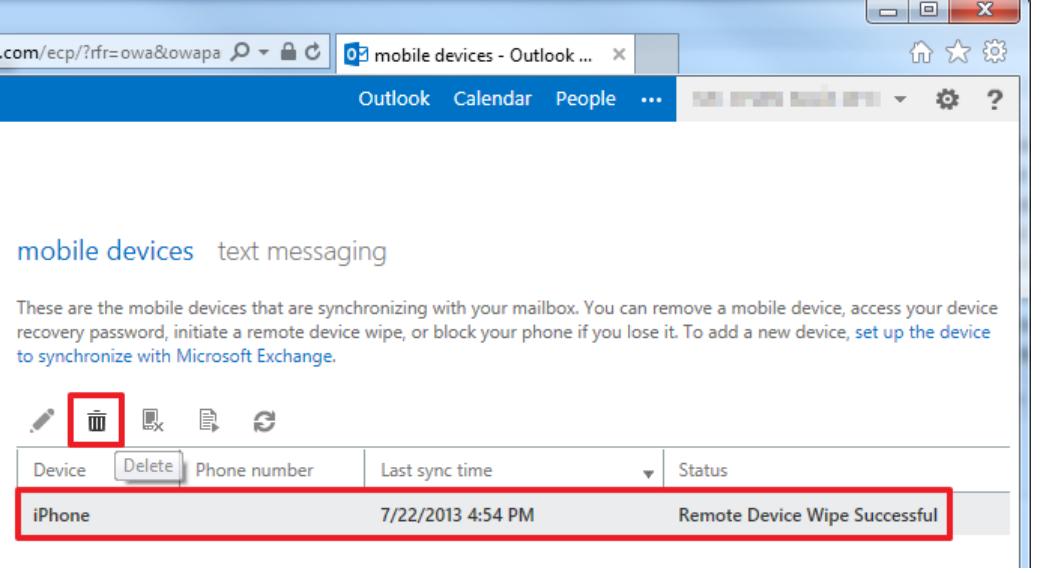